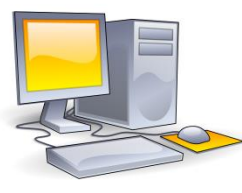

## From a computer

1. In order to connect to the video conference. Please copy and paste in your browser (Ex. Firefox) or click on the following link: [https://bluejeans.com/\\_\\_\\_\\_\\_\\_\\_\\_/\\_\\_\\_\\_\\_\\_\\_](https://bluejeans.com/________/_______)

**Meeting ID: Passcode:**

2. Enter your Name, your email address and click on SIGN IN AS A GUEST

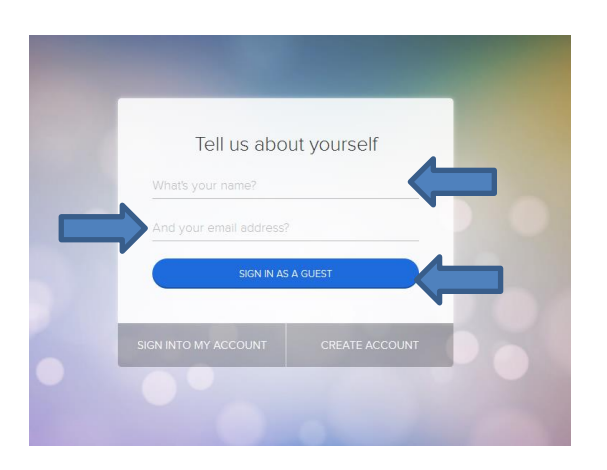

3. If it is the first time you use BlueJeans you will get this prompt, please click on download button. *Otherwise go to point 7*

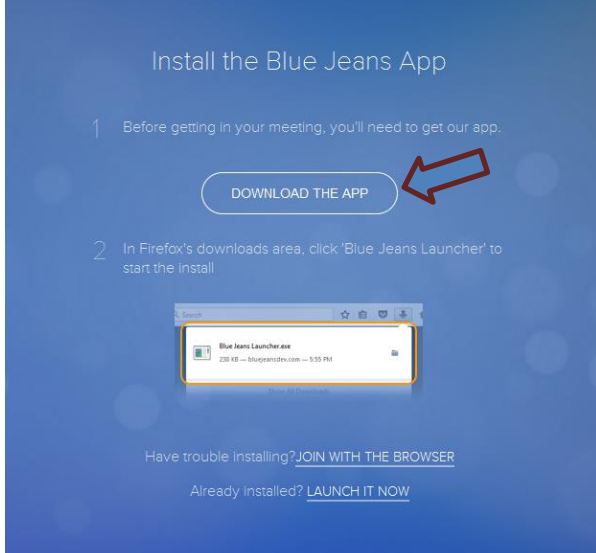

#### 4. Click on save as,

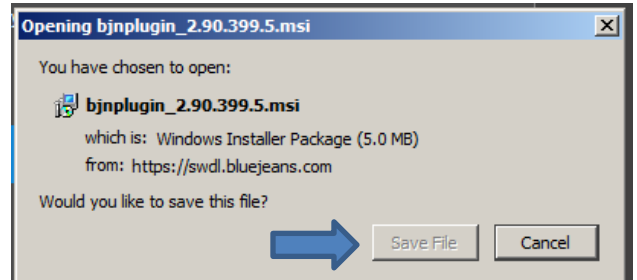

5. Find the package under the location you save it and execute it by double clicking on it.

6. Click on Run

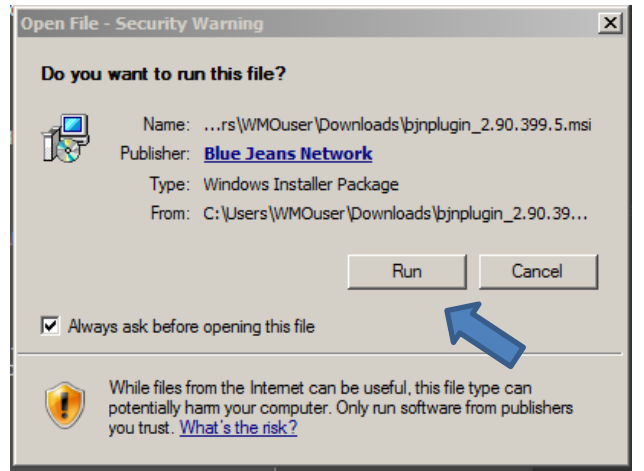

7. To start click on Computer, (if you have a poor internet connection you can click on phone… but the first option still lets you dial in if you have problems see point 11).

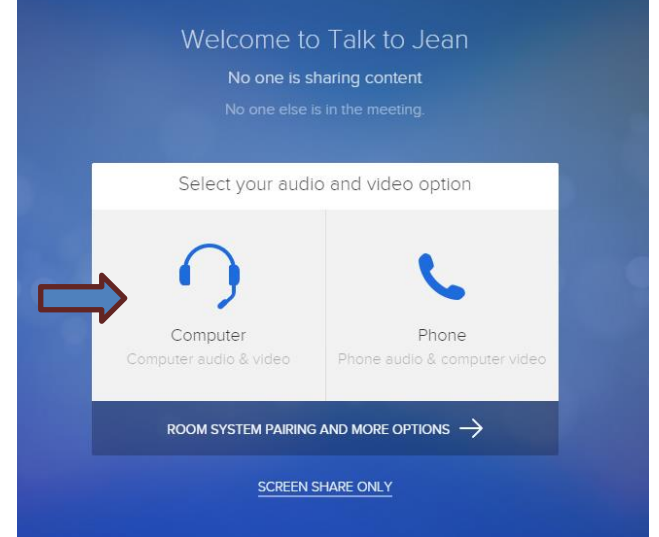

8. To start click on I'M READY (camera and microphone should be on ON)

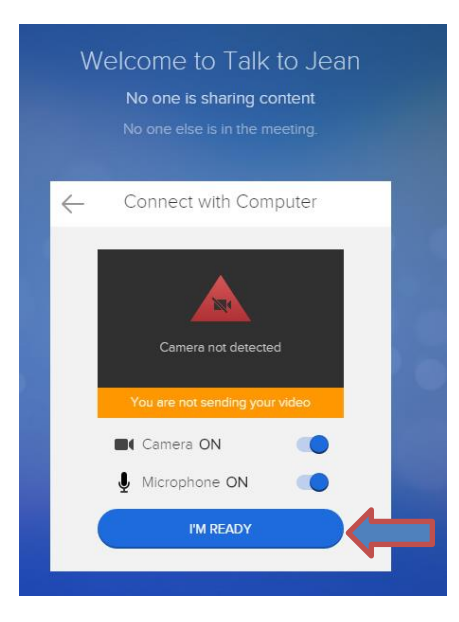

### 9. Allow or say yes to any prompts from plugins.

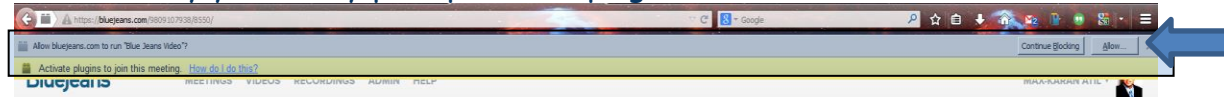

- 10. When you are connected you will see the below screen.  $\overline{E}$ **B** Blue Jean The meeting video stream Controls and Controls Controls Controls Controls Controls  $23$ Buttons $^{\circledR}$ ద్ర  $\tilde{\hat{\mathbf{h}}}$
- 11. To join with the phone Select the country closest to you from the list, Dial
	- the PSTN Number below and enter the audio code when asked.

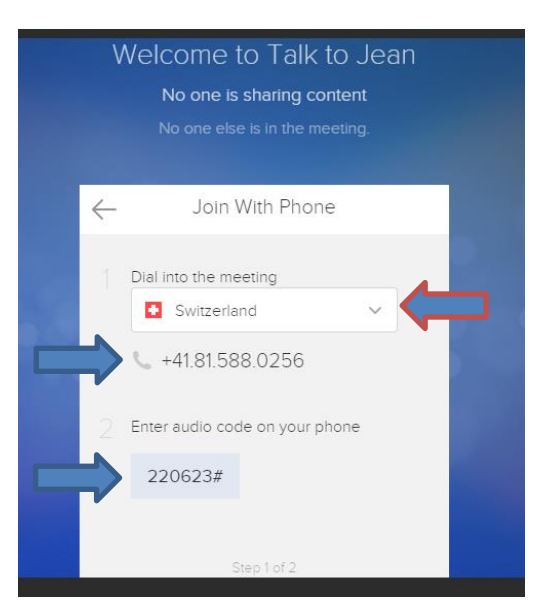

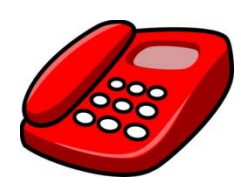

## From a phone (Voice only)

- 12. Dial into the meeting using a phone number below
- 13. Enter the Meeting ID wen prompted : \_\_\_\_\_\_\_\_\_\_ followed by #
- 14. Enter the passcode wen prompted: \_\_\_\_\_\_ followed by #

# **PSTN numbers**

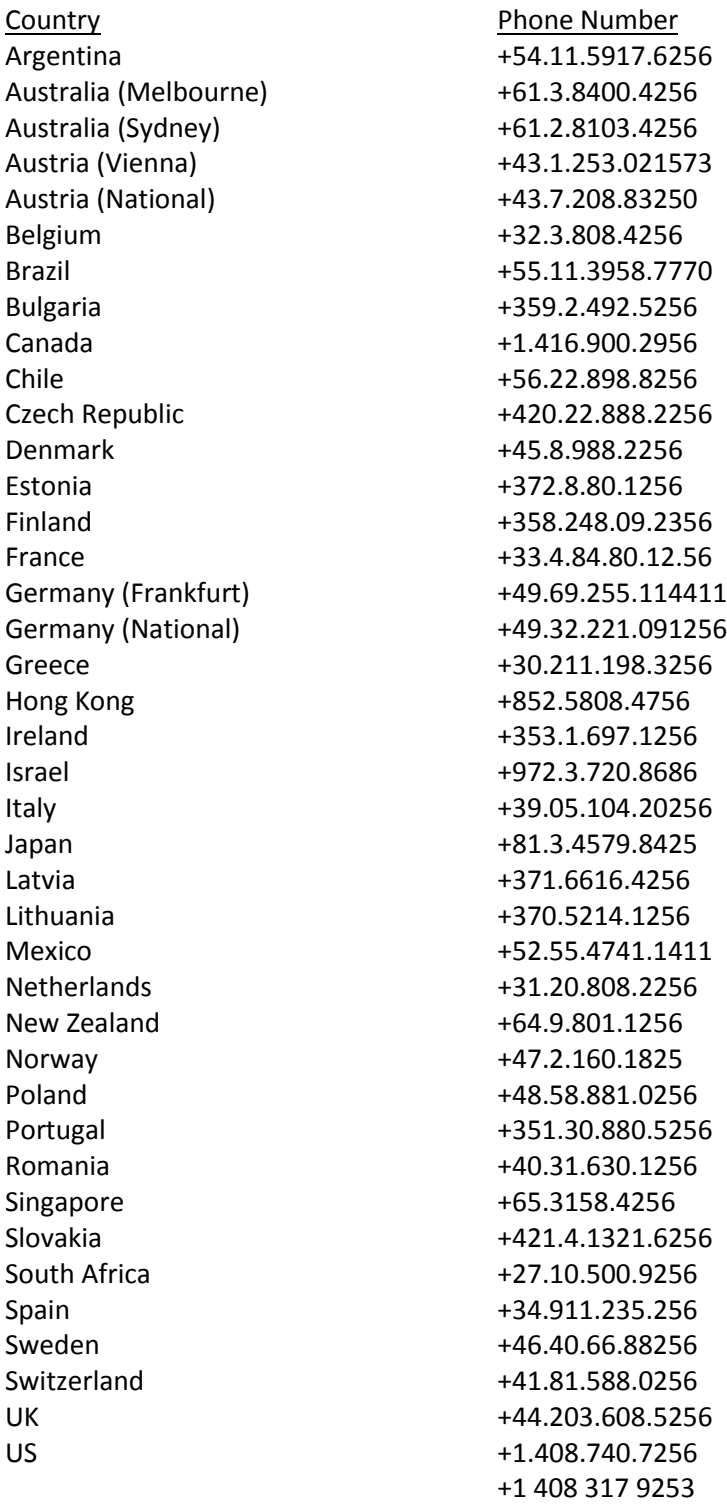

US Toll Free

(From Canada and US only - Excluding Alaska & Hawaii) +1.888.240.2560